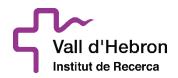

## Main points on the

# DIGITAL ENVELOPE tool

Digital contracting is one of the pillars of the Public Sector Contracting Law 9/2017, and its compulsory nature has been extended to the various phases of public contracting procedures, from the submission of bids to all communications that may take place between the contracting organism and bidders.

In order to enable compliance with this obligation, the Catalan Regional Government has worked on the development of the "Digital Envelope 2.0" tool.

Digital Envelopes, which are fully integrated in the public contracting service platform of the Catalan Regional Government, is an enveloped bidding solution for the electronic submission and opening of bids that ensures the confidentiality of their contents until they are opened.

For this reason, the Fundació Hospital Universitari Vall Hebron – Institut de Recerca (VHIR) has provided bidders with this collection of the <u>main points</u> to take into account when submitting bids through the DIGITAL ENVELOPE tool:

### - How to submit a bid with a Digital Envelope:

It is essential to review the functioning and implications of the Digital Envelope tool prior to making any submission.

Bidders may access the user manual and explanatory video with detailed steps of each phase of the procedure, as well as the technical specifications of the tool and the space required to carry out any necessary tests by following the link below:

https://contractaciopublica.gencat.cat/ecofin\_sobre/AppJava/views/ajuda/empreses/index.xhtml?set -locale=ca\_ES

### - Accessing the Digital Envelope:

In order to submit a bid for a tender file through the Digital Envelope tool, prospective bidders must first access the Public Contracting Portal of the Catalan Regional Government: https://contractaciopublica.gencat.cat

(It is highly recommendable to access the tool as early as possible in order to have a sufficient margin of time to carry out all of the phases and requirements implicit to the submission of bids in digital format).

Once within the portal, you must access the <u>anuncis de licitació</u> [invitations to tender] section and find the dossier for which you would like to submit a bid:

| て                                                  |                                                                                                    |                         |                 |                                                                                     | Pg. Vall d'Hebron 119-129   08035 Barc<br>Edifici Mediterrània, 2ª planta<br>T. 93/489 44 59 |
|----------------------------------------------------|----------------------------------------------------------------------------------------------------|-------------------------|-----------------|-------------------------------------------------------------------------------------|----------------------------------------------------------------------------------------------|
| Generalitat de Catalunya<br>gencat.cat             | Unió Europ<br>fore exercise<br>desenverse<br>tra manes de fer Europ                                                 | Dea<br>repional<br>reps |                 |                                                                                     | Mada web Longvy - V 11.<br>Temes Jarvais   Gr                                                |
| Contra<br>Pública                                  |                                                                                                    |                         |                 |                                                                                     |                                                                                              |
| Presentació<br>Perfils de contractant              |                                                                                                    |                         |                 |                                                                                     |                                                                                              |
| Licitació electrònica B+                           | Licitacions                                                                                                    | Adjudicacions           | Formalitzacions | Anul·lacions, decisions de no adjudicar o<br>subscriure el contracte i desistiments |                                                                                              |
| Perfil del licitador                               |                                                                                                    |                         |                 |                                                                                     |                                                                                              |
| Bústia d'innovació                                 | Cercador d'expedients                                                                                               |                         |                 |                                                                                     |                                                                                              |
| Junta Consultiva de<br>Contractació Administrativa |                                                                                                    |                         |                 |                                                                                     | Document d'ajuda                                                                             |
|                                                    | Totes les fases * Cerqueu per descripció, codi d'expedient, òrgan, tipus de contracte, lloc d'execució (NOT, **, *) |                         |                 |                                                                                     | ٩                                                                                            |
| Direcció General de<br>Contractació Pública 📴      | Indoure publicacions de la Plataforma de Contractació de l'Estat                                                    |                         |                 |                                                                                     |                                                                                              |
| Registre d'incidències                             |                                                                                                    |                         |                 |                                                                                     |                                                                                              |
|                                                    | Anuncis previs (1                                                                                                   | 30)                     |                 | Anuncis de licitar                                                                  | rció (660)                                                                                   |
|                                                    |                                                                                                    |                         |                 |                                                                                     |                                                                                              |

Once you have selected the dossier in question, the following box will appear on the right. You can begin the first phase of the procedure by clicking on the top option.

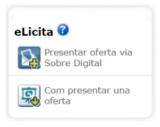

### -Signing with a digital certificate:

During the procedure of submitting a bid through the Digital Envelope Platform, you will have to sign a PDF you previously downloaded with a digital certificate. This step is carried out outside of the digital certificate application.

This signature is intended to certify that the company is endowed with valid certificates to submit its bid. Valid certificates are understood to be those that are:

• Issued by a certified authority acknowledged by PSIS. They are currently the following: <u>http://web.aoc.cat/blog/serveis/validador/#1450087630072-d2a9bd43-debe</u>

- A level 3 or higher certificate according to the PSIS categorisation
- Currently in force (not expired)
- Not revoked

For assistance in the signature step, please examine the following guide on how to sign the generated PDF file, available from the link below: https://contractaciopublica.gencat.cat/ecofin\_sobre/AppJava/views/ajuda/empreses/eines.xhtml

## -Signing with a FOREIGN digital certificate:

The Digital Envelope Platform allows the foreign bidders to present the offers with foreign signature certificates.

However, in the phase of signing a PDF you previously downloaded with a digital certificate, in most cases it will appear the following message: <u>error in the validation of the signature.</u>

In these cases, the Digital Envelope Platform does not validate the certificate but the foreign bidder can present his offer.

#### - Sending keywords:

All envelopes that do not contain administrative information must have a keyword defined for the company, which will encrypt the files in the browser before sending them. <u>It is essential</u> that you <u>keep</u> these <u>keywords</u>, as once the deadline for submission has expired, they will be required by the contracting organism.

It is important that you keep this into account as, once the time comes to open the envelopes, if a given company has not provided the previously required keywords, its bid will be <u>discarded</u> <u>outright</u> from the tender in question.

#### - Tech support:

In case of technical incidence, lack of availability of the system or of any request / questions/ doubts concerning the Digital Envelope tool:

1. The tenderer must open an incident in SAU.TIC through the mailbox <u>sau.tic@gencat.cat</u> with the subject "**on digital (code 31)**", indicating in the mail message:

- Date and time of incidence
- File of record
- Contracting body
- Date and time limit for submission of the offer
- Company name + contact data
- Screen printing with the error message
- Description of the operations carried out and the problem arisen

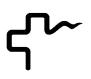

SAU.TIC: 24 hours x 7 days per week

Level II support: from 8:00 am to 6:00 pm, from Monday to Friday.

#### In case of urgency

Tenderers may indicate whether the incidence or necessity of support is urgent.

The user support service will prioritize urgent incidents. In case of great urgency, it is recommended to open the incident by phone: <u>900 88 44 88</u> extension 31, instead of by email.

The incidents or the support needs that occur in the last 24 hours of the term of presentation of offers will be considered urgent and, therefore, priority on the part of the technical support team. 14

In any case, it is the responsibility of the tenderers to contact the support service sufficiently in advance to be able to receive the support they require.